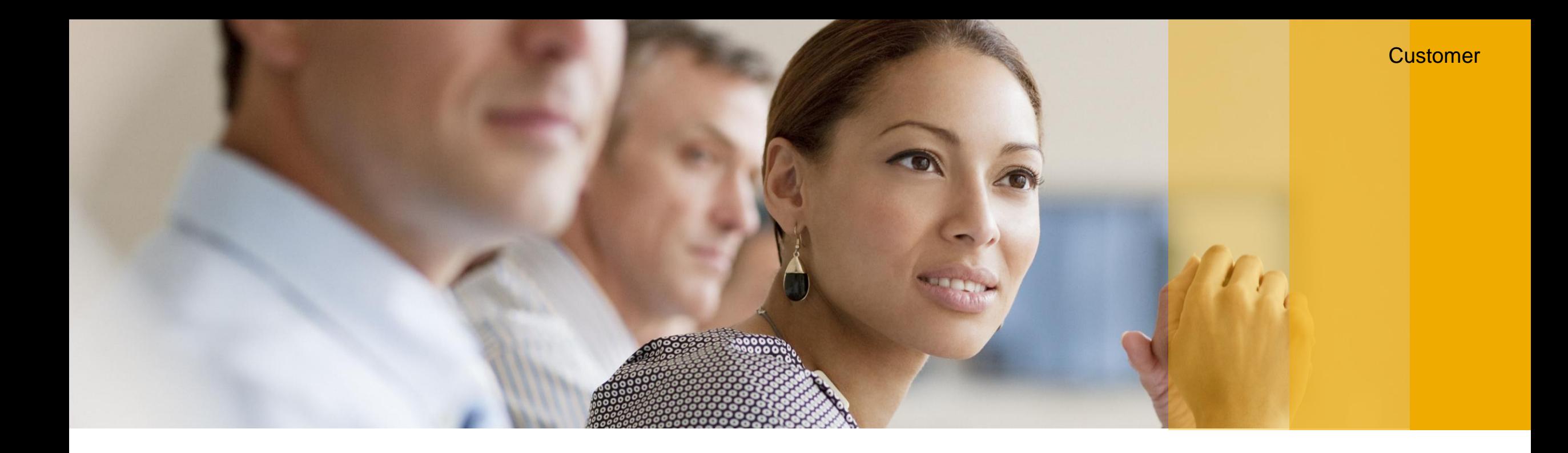

# **Kassensicherungsverordnung 2020 Umsetzung der gesetzlichen Anforderungen in SAP Customer Checkout**

SAP for Sports and Entertainment, SAP Februar 2020

EXTERNAL

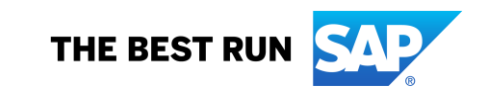

### **Kassensicherungsverordnung 2020** Verordnung §146a AO

Seit Dezember 2019 wurde in Deutschland **§ 146a AO** durch das Gesetz zum Schutz vor Manipulationen an digitalen Grundaufzeichnungen eingeführt.

Dementsprechend müssen ab dem **01.01.2020** beim Verkauf von Waren und Dienstleistungen elektronische Kassensysteme (elektronische Aufzeichnungssysteme) in Deutschland über eine **zertifizierte technische Sicherheitseinrichtung** verfügen.

**§146a AO beinhaltet folgende drei Bestandteile, die von allen Unternehmen zu befolgen sind:** 

- **Belegausgabepflicht**
- **Technische Sicherheitseinrichtung (TSE)**
- **Digitale Schnittstelle der Finanzverwaltung für Kassensysteme (DSFinV-K)**

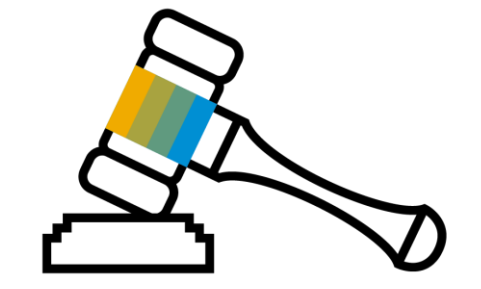

Zusätzlich muss jedes Kassensystem ab dem 01.01.2020 beim Finanzamt angemeldet werden.

Eine Nicht-Beanstandung gilt bis zum **30. September 2020** ([BMF Schreiben vom 06.11.2019\)](https://www.bundesfinanzministerium.de/Content/DE/Downloads/BMF_Schreiben/Weitere_Steuerthemen/Abgabenordnung/2019-11-05-nichtbeanstandungsregelung-bei-verwendung-elektronischer-aufzeichnungssysteme.html).

### **Kassensicherungsverordnung 2020 Bestandteile**

Was genau versteht man unter den einzelnen Bestandteilen?

### • **Belegausgabepflicht:**

In Zukunft muss jedes Kassensystem Belege verpflichtend ausdrucken.

### • **Technische Sicherheitseinrichtung (TSE):**

Jedes Kassensystem muss an eine vom BSI zertifizierte Technische Sicherheitseinrichtung angebunden sein, d.h. jeder Beleg wird signiert, um Manipulationen am Kassensystem zu unterbinden.

### • **Digitale Schnittstelle der Finanzverwaltung für Kassensysteme (DSFinV-K)**

Eine einheitliche digitale Schnittstelle der Finanzverwaltung für Kassensysteme (strukturierter Datenexport) ist notwendig, welche alle Belegdaten in einem bestimmten Format exportieren lässt.

## **Kassensicherungsverordnung 2020** Prozess

Es sind mehrere Schritte in SAP Customer Checkout notwendig, um den gesetzlichen Anforderungen der Kassensicherungsverordnung 2020 gerecht zu werden.

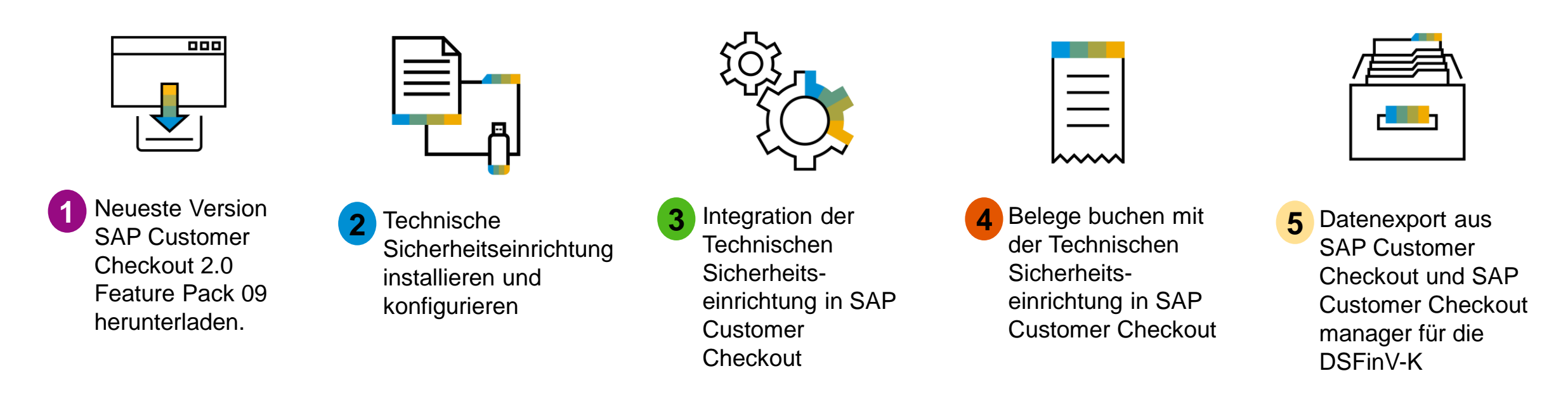

### **Kassensicherungsverordnung 2020** SAP Customer Checkout 2.0 Feature Pack 09 Herunterladen **<sup>1</sup>**

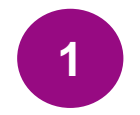

SAP Customer Checkout unterstützt erst ab Version **2.0 Feature Pack 09** die Kassensicherheitsverordnung 2020.

Installieren Sie wie gewohnt die neueste Version aus dem SAP Service Marketplace.

### **Kassensicherungsverordnung 2020** Technische Sicherheitseinrichtung (TSE) **<sup>2</sup>**

- Damit keine Manipulationen an der Kasse vorgenommen werden, muss jedes Kassensystem an eine vom BSI zertifizierte Technische Sicherheitseinrichtung (TSE) angebunden sein, die jeden Beleg signiert.
- SAP Customer Checkout unterstützt mit Version 2.0 Feature Pack 09 die TSE vom Anbieter **Diebold Nixdorf**.
- **Eine TSE besteht gewöhnlich aus zwei Bestandteilen:**
- *Signatureinstellungseinheit*: wird benötigt, um die Belegdaten zu signieren
- *Datenspeicher/ Speichermodul*: speichert alle Daten, die an die TSE übertragen werden entsprechend ab
- Jede Kasse ist genau einer TSE zugeordnet, d.h. eine Kasse kann nicht mit zwei verschiedenen TSE kommunizieren.
- Alle Belege und Bestellungen in SAP Customer Checkout müssen über die TSE signiert werden.
- Die Signierung erfolgt in zwei Schritten: *Start* und *Finish Transaction*.
- Das Resultat der Signierung muss entsprechend auf dem Beleg gedruckt werden.

### **Kassensicherungsverordnung 2020** Technische Sicherheitseinrichtung (TSE) - Schritte **<sup>2</sup>**

Beachten Sie folgende Schritte bei der Installation und Konfiguration der TSE:

- **a) Bestellung der TSE Hardware von Diebold Nixdorf**
- **b) Installation der TSE**

## **Kassensicherungsverordnung 2020** a) Bestellung der TSE Hardware von Diebold Nixdorf **<sup>2</sup>**

Sie können die **TSE Hardware** von Diebold Nixdorf über Jarltech beziehen:

https://www.jarltech.com/2007/artikel.php?language=de&sort=kategorie&kat\_id=2718&gotoartikel=diebold\_nixdorf\_tse

Bitte laden Sie auch den **TSE Treiber** und **Webservice** (unter *[Treiber, Tools und Anleitungen](https://www.jarltech.com/2007/support.php?gotoartikel=diebold_nixdorf_tse&sort=kategorie&language=de&kat_id=2718&link=2&supportdata=diebold_nixdorf_tse-de)*) bei Jarltech herunter. Das Passwort für die Datei lautet "123".

Weitere Informationen zu Diebold Nixdorf finden Sie auf der [Homepage](https://www.dieboldnixdorf.com/de-de/retail/campaigns/fiscalization/usb-stick).

Alternativ können Sie den **TSE Treiber** und **Webservice** auch bei Diebold Nixdorf herunterladen.

Bei Fragen können Sie sich gerne an folgenden Kontakt bei Diebold Nixdorf wenden:

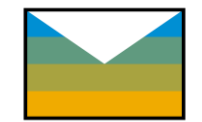

**Kai Jungclaus [kai.jungclaus@dieboldnixdorf.com](mailto:kai.jungclaus@dieboldnixdorf.com)**

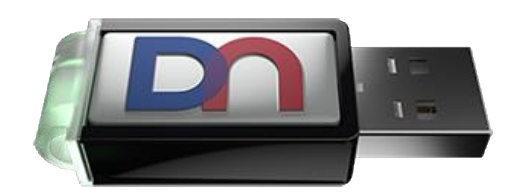

### **Kassensicherungsverordnung 2020** b) Installation der TSE (1/8) **<sup>2</sup>**

Installieren Sie zunächst den DN Webservice COM Port indem Sie das Programm "*DN\_CDC\_Virtual\_COM\_Port-XXXXsetup.exe*" ausführen (1). Folgen Sie den Standardanweisungen (2), (3), (4), (5), (6).

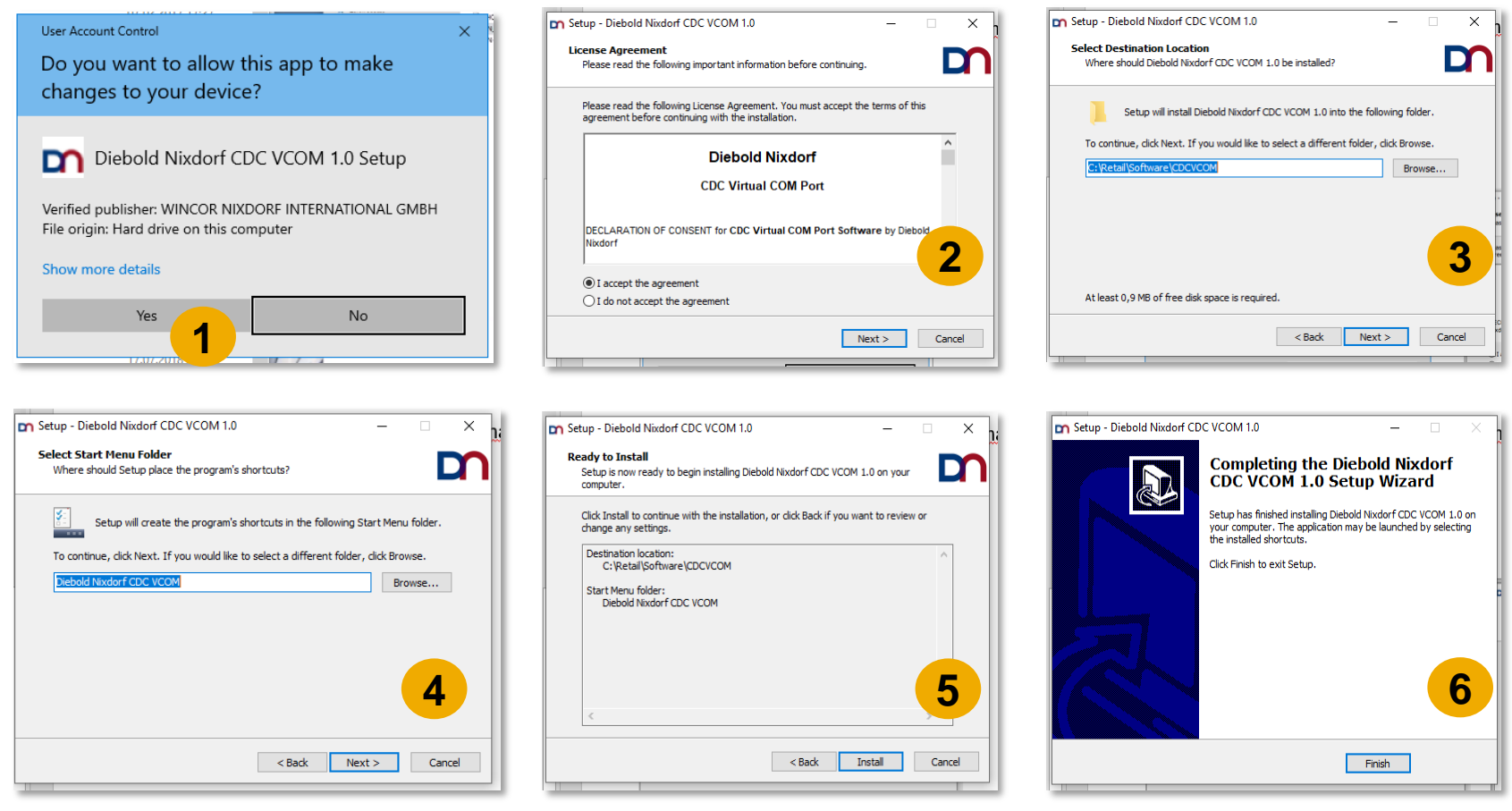

### **Kassensicherungsverordnung 2020** b) Installation der TSE (2/8) **<sup>2</sup>**

Als nächsten Schritt installieren Sie den DN Webservice indem Sie das Programm "*DN-TSE-Webservice-XXXX-setup.exe*" ausführen (1). Folgen Sie dabei ebenfalls den Standardanweisungen (2), (3), (4), (5), (6), (7).

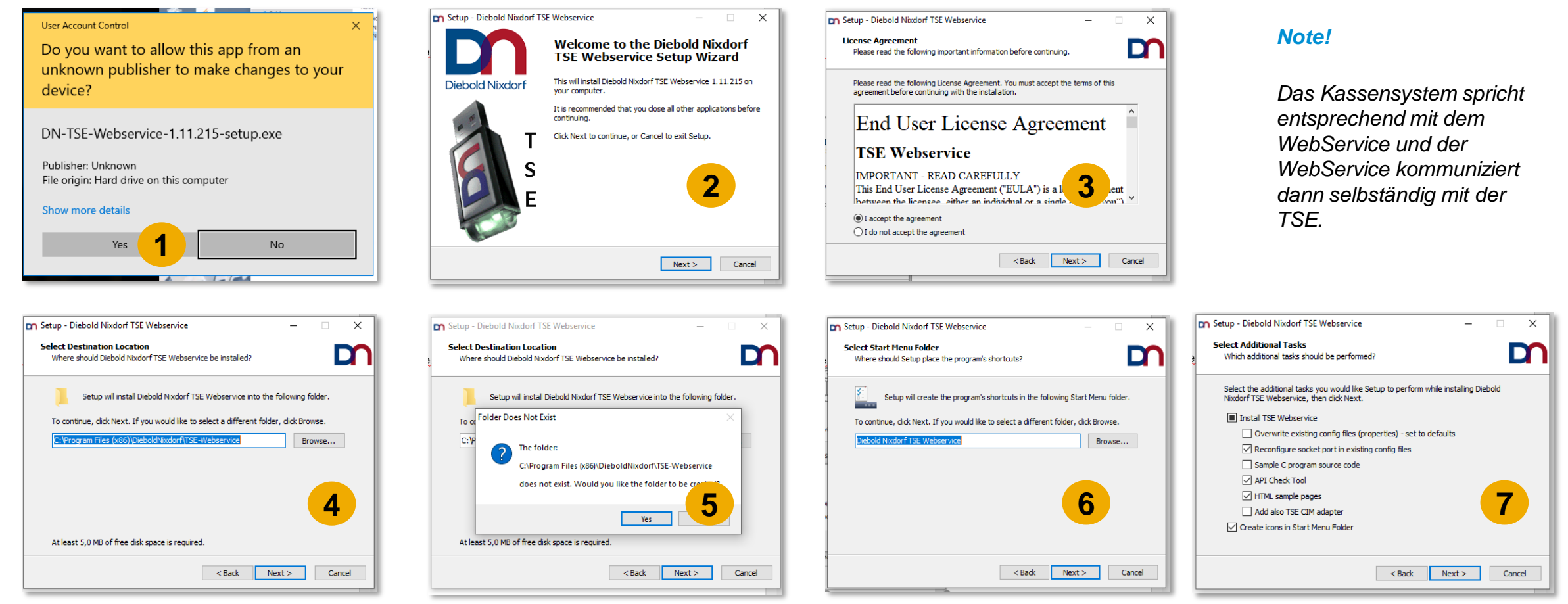

<sup>© 2020</sup> SAP SE or an SAP affiliate company. All rights reserved. Ⅰ EXTERNAL 100 1 SAN FIRMAL 100 1 SAN FIRMAL 100 1 SAN FIRMAL 100 1 SAN FIRMAL 100 1 SAN FIRMAL 100 1 SAN FIRMAL 100 1 SAN FIRMAL 100 1 SAN FIRMAL 100 1 SAN

### **Kassensicherungsverordnung 2020** b) Installation der TSE (3/8) **<sup>2</sup>**

Legen Sie einen Port (z.B. 10001) als TCP/ IP Socket Port fest (8). Bitte beachten Sie dabei, dass der festgelegte Port nicht bereits verwendet wird. Folgen Sie den weiteren Standardanweisungen (9), (10), (11), (12).

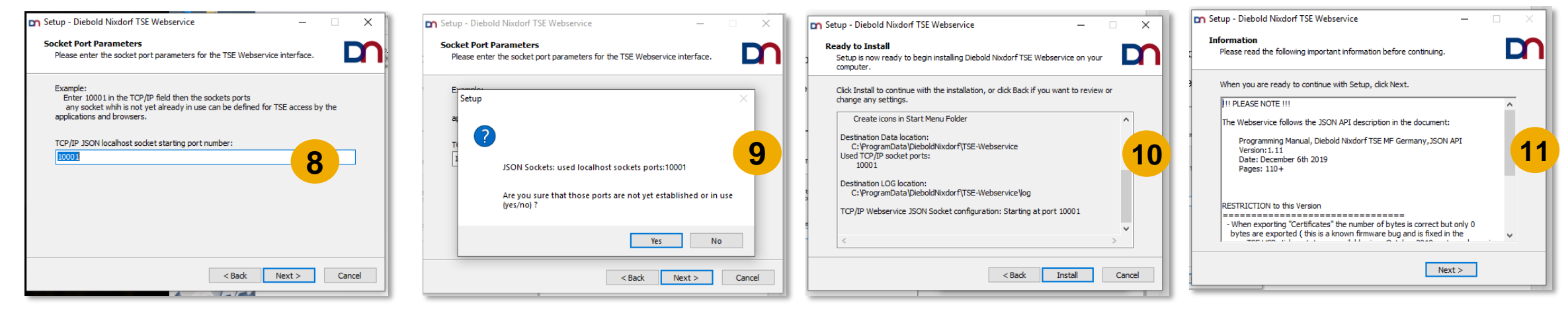

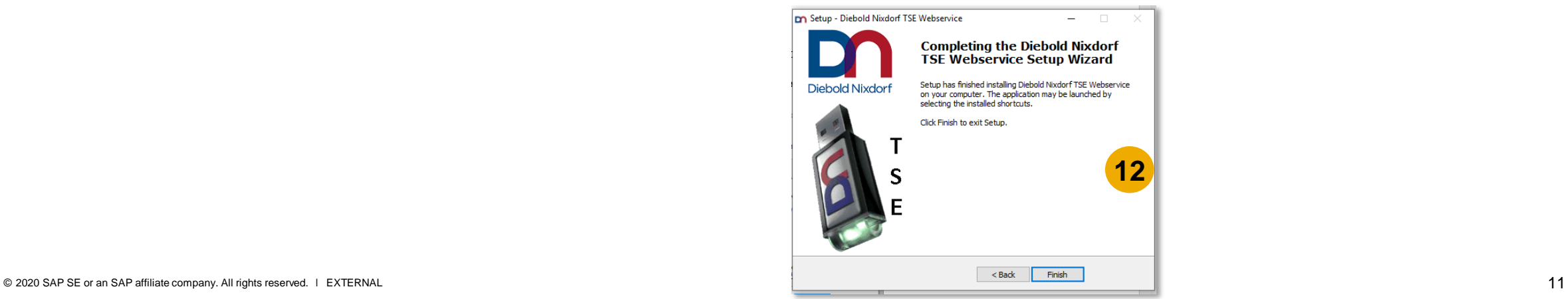

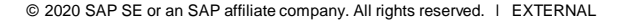

### **Kassensicherungsverordnung 2020** b) Installation der TSE (4/8) **<sup>2</sup>**

Prüfen Sie nun ob der Webservice erreichbar ist: **localhost:10001**

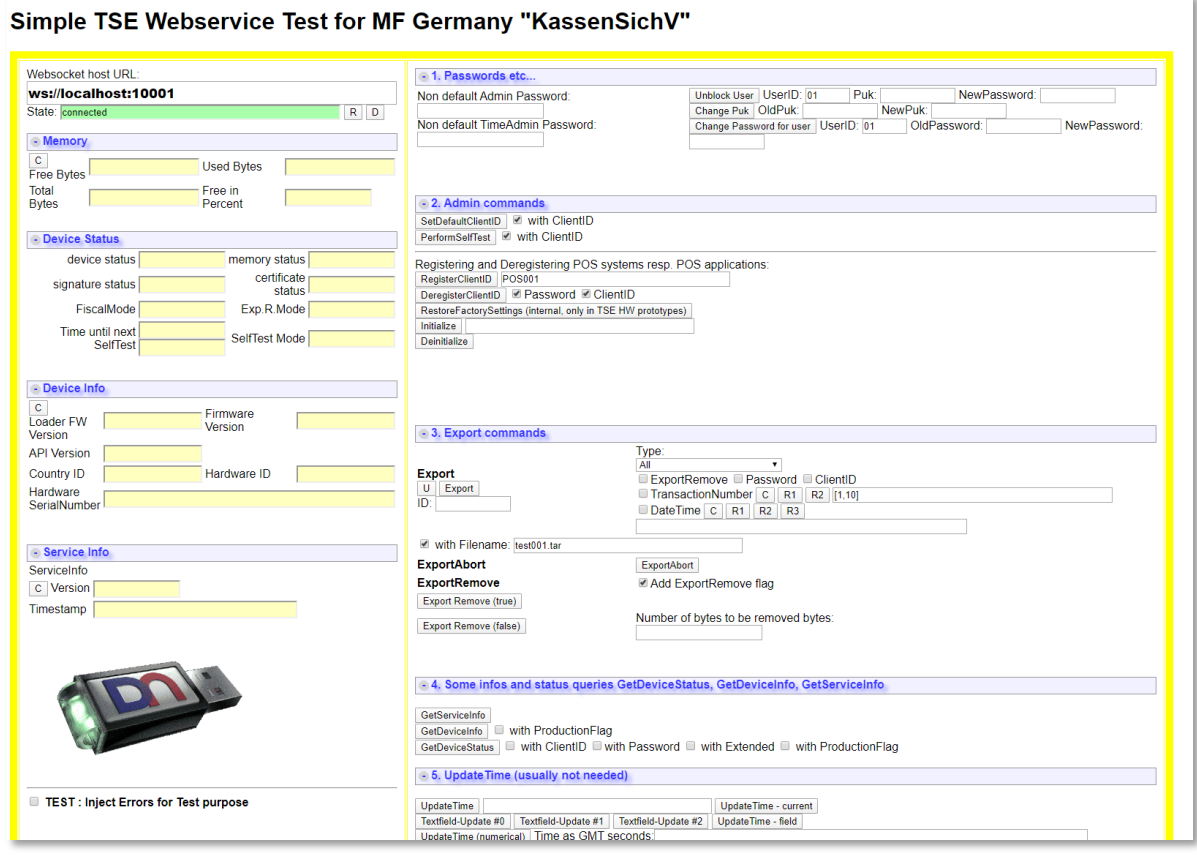

### **Kassensicherungsverordnung 2020** b) Installation der TSE (5/8) **<sup>2</sup>**

Schließen Sie nun den TSE USB-Stick an Ihre Kasse an. Sobald der USB-Stick angeschlossen wird, befindet sich das Gerät auf Status "Idle" (1). Nun kann die Kasse entsprechend mit der TSE kommunizieren. Zur Validierung der Kommunikation zum TSE USB-Stick kann "*GetDeviceStatus*" ausgeführt werden (2).

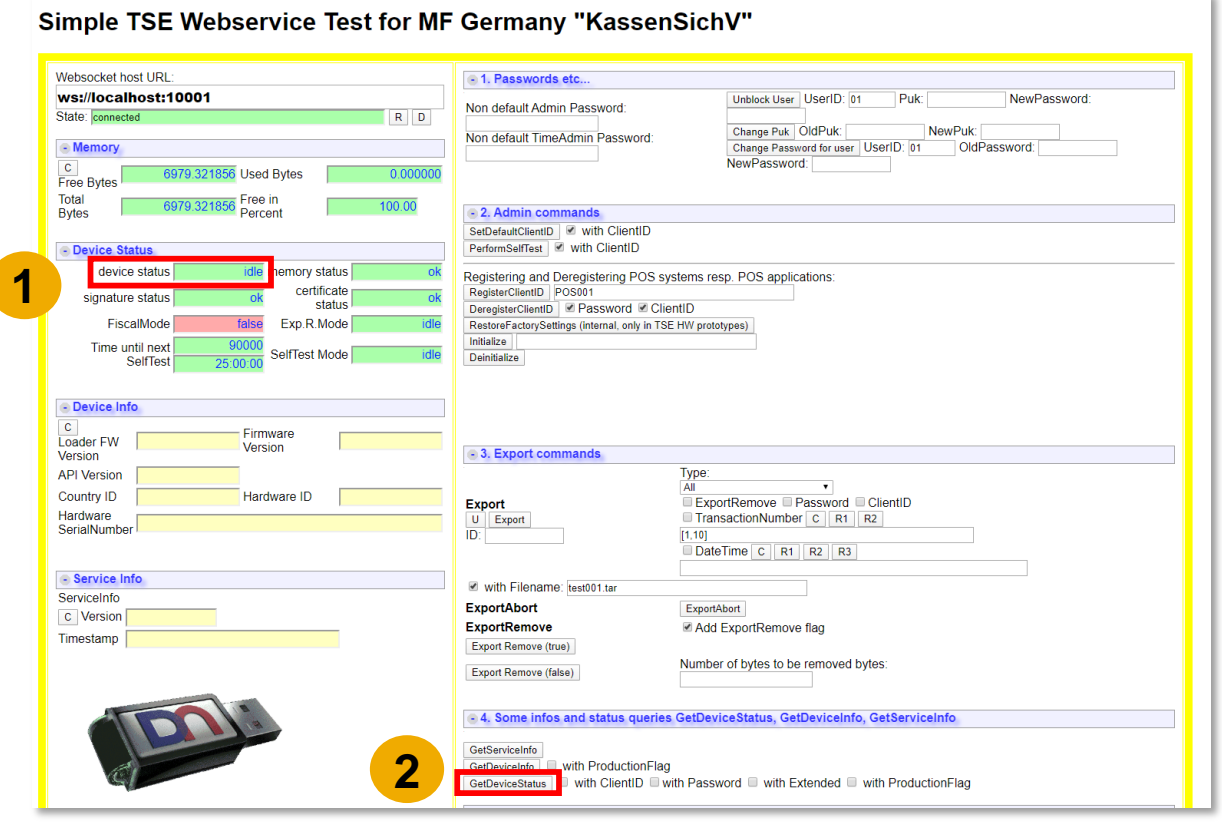

### **Kassensicherungsverordnung 2020** b) Installation der TSE (6/8) **<sup>2</sup>**

Nun muss im Installationsverzeichnis von Diebold Nixdorf der Export-Pfad der TSE angegeben werden in dem die TSE die Dateien ablegen und exportieren soll (falls im Nachhinein ein Export erwünscht ist) (1).

### **C:\Program Files (x86)\DieboldNixdorf\TSE-Webservice\bin\dn\_main\mf\_ge.properties**

Offnen Sie die Datei über Notepad++ und tragen Sie unter **Parameter**, **export.tar.directory**" das Installationsverzeichnis ein (2).

Speichern Sie Ihre Änderungen als Administrator.

#### *Achtung!*

*Es wird empfohlen ein zentrales Netzwerk-Verzeichnis zu benutzen, welches regelmäßige Backups durchführt.* 

*Nach Exportieren und Löschen der Daten von der TSE ist der Kunde verpflichtet die Daten für die Finanzämter vorzuhalten.* 

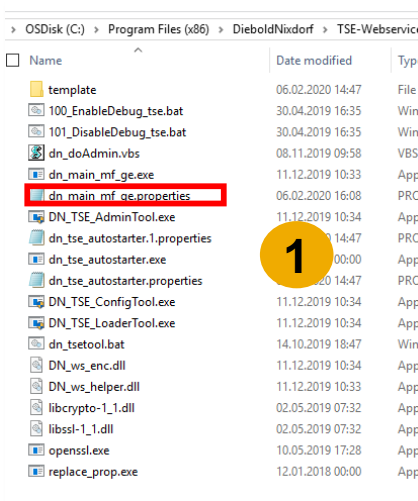

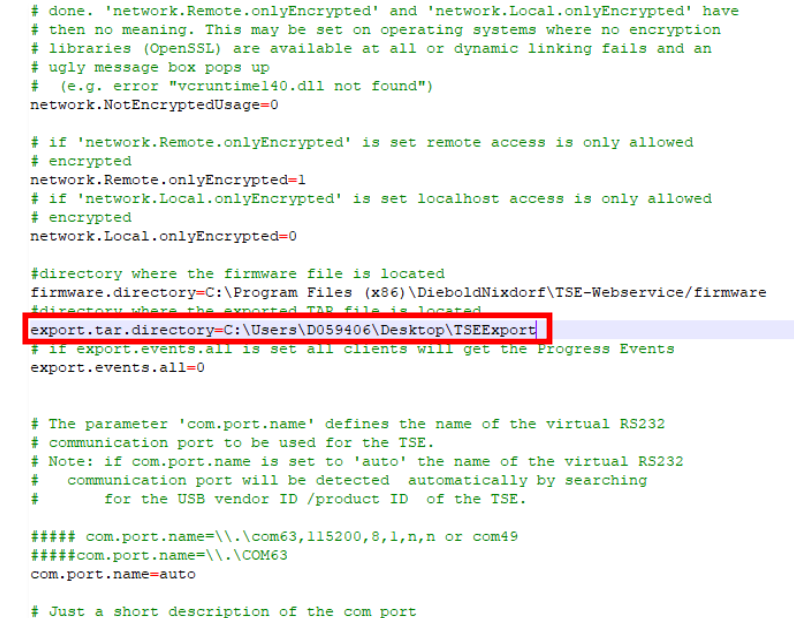

com.port.description= COM port of the TSE USB stick

**2**

### **Kassensicherungsverordnung 2020** b) Installation der TSE (7/8) **<sup>2</sup>**

Nachdem der Export-Pfad gesetzt wurde, muss der DN Webservice über das Windows Start-Menü einmal neu gestartet werden.

Somit stellen Sie sicher, dass der Export-Pfad entsprechend übernommen wird.

#### *Note!*

Der Webservice wird bei jedem Windows-Start automatisch ausgeführt.

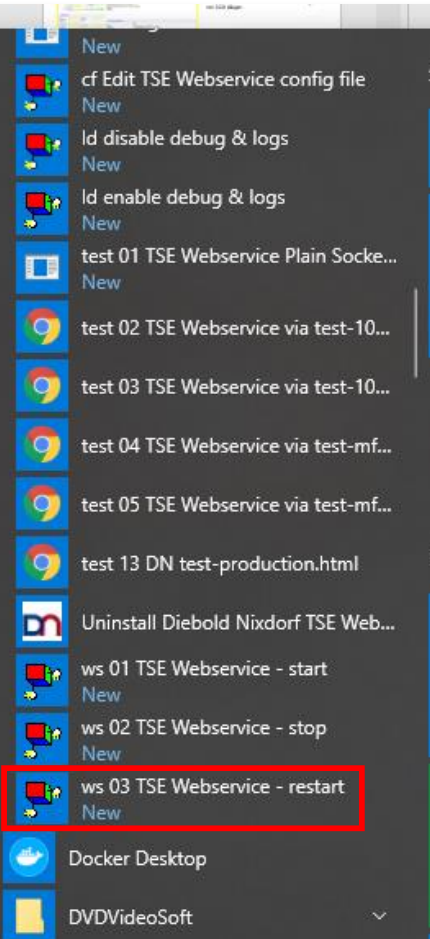

### **Kassensicherungsverordnung 2020** b) Installation der TSE (8/8) **<sup>2</sup>**

Bevor Sie mit den Einstellungen in SAP Customer Checkout fortfahren, können Sie nochmals die TSE URL aufrufen und den prüfen ob der Status auf "Connected" ist.

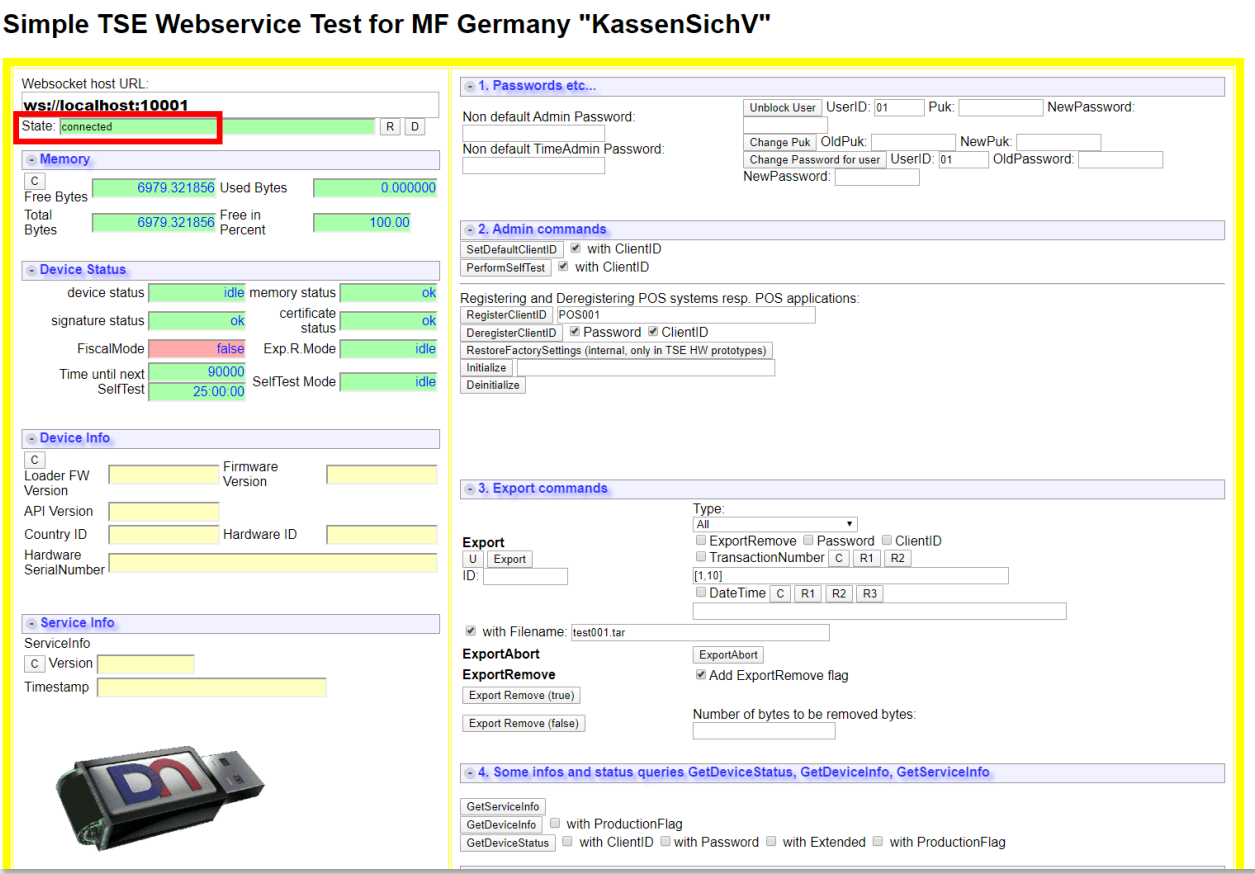

### **Kassensicherungsverordnung 2020** Integration der TSE in SAP Customer Checkout (1/5)

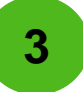

Nun können Sie mit den Einstellungen und der Integration der TSE in der Konfiguration von SAP Customer Checkout weitermachen.

In der Konfigurationsmaske → Kassensystem → Info → Land/ Region → "Deutschland" muss als Land ausgewählt sein

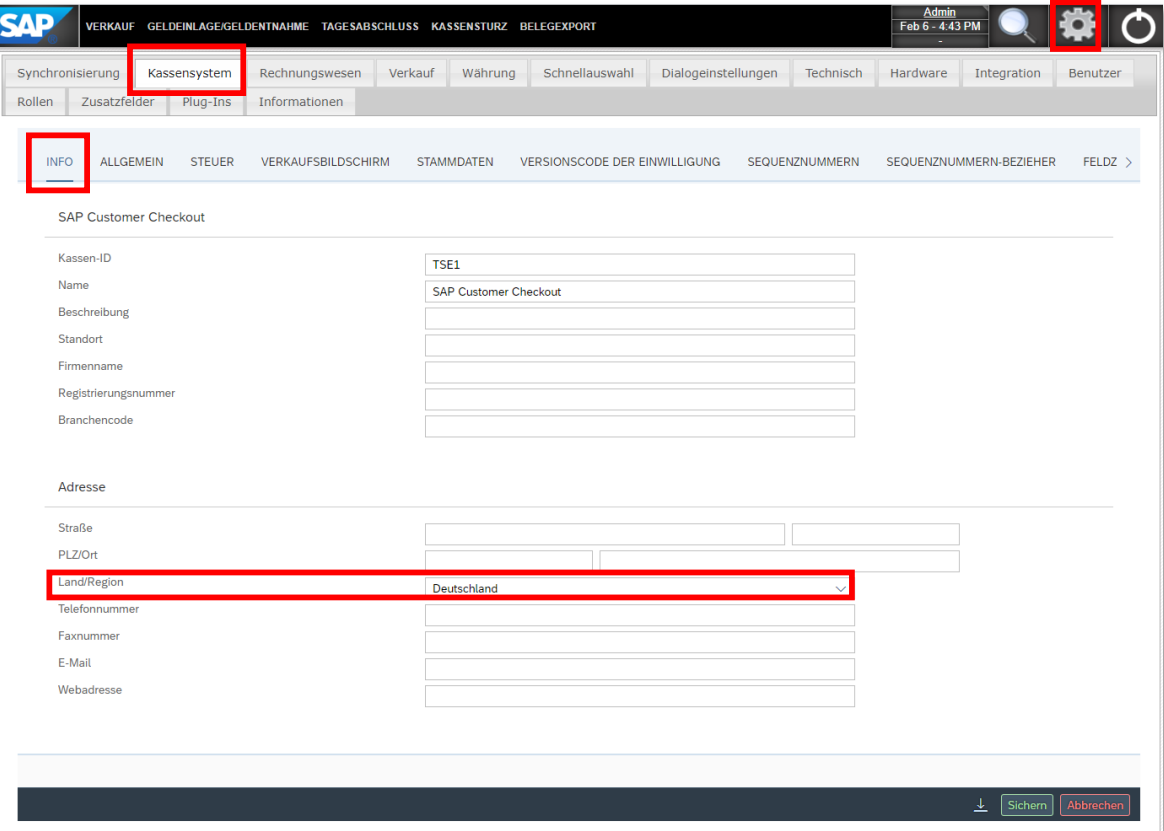

#### *Note!*

Die Signatureinstellungen mit den entsprechenden TSE-Feldern (siehe nächster Schritt) werden erst dann entsprechend angezeigt, wenn Sie "Deutschland" ausgewählt haben.

### **Kassensicherungsverordnung 2020** Integration der TSE in SAP Customer Checkout (2/5)

**3**

Als nächsten Schritt müssen Sie die Signatureinstellungen in der Konfiguration vornehmen.

In der **Konfigurationsmaske** → **Technisch** → **Signatureinstellungen** 

Hier werden nun die TSE Konfigurationsfelder angezeigt.

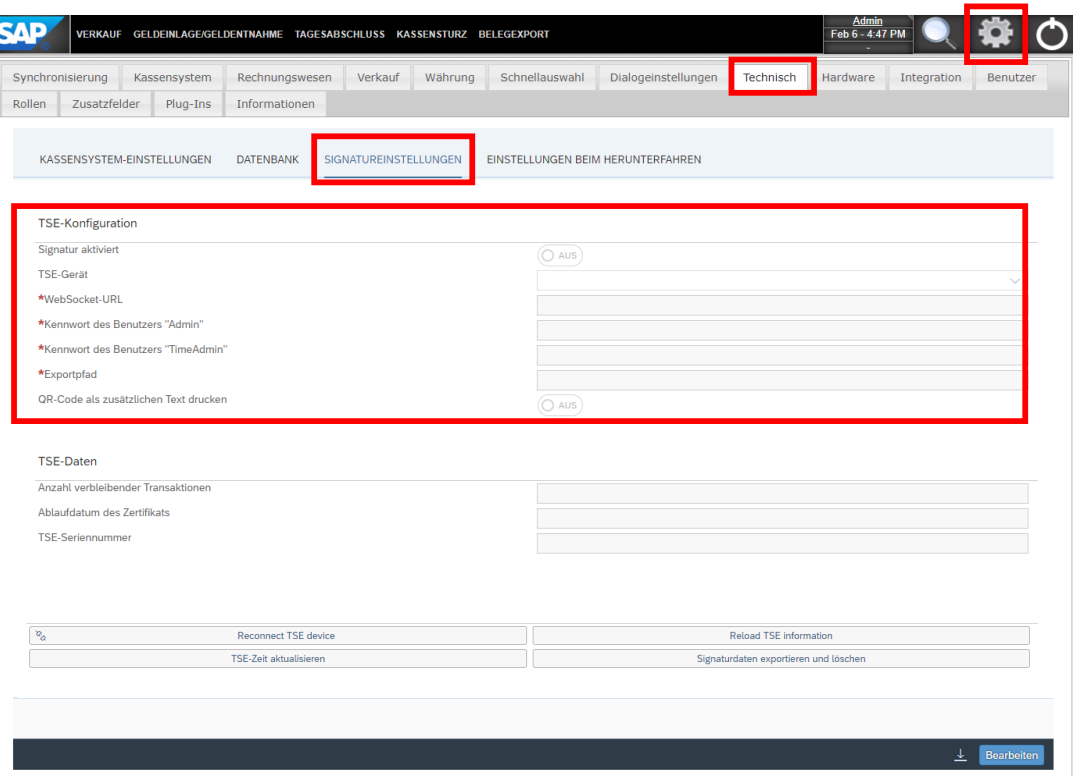

Aktivieren Sie die *Signatur initial* und geben Sie alle weiteren Informationen ein:

- WebSocket-URL
- Kennwort Admin und TimeAdmin (Initialpasswort ist in der Regel "12345"; Alternativ die Passwörter bei Diebold Nixdorf anfragen)
- Exportpfad (wie in der Webservice Datei *"dn\_main\_mf\_ge.properties"* von DN)

#### *Note!*

Optional können Sie den QR-Code als zusätzlichen Text auf den Beleg drucken.

Im Gesetzestext ist formuliert, dass entsprechend alle Daten menschenlesbar auf dem Beleg abgedruckt werden müssen. Diese Anforderung wird mit dieser Konfigurationsoption erfüllt.

### **Kassensicherungsverordnung 2020** Integration der TSE in SAP Customer Checkout (3/5)

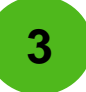

Nachdem Sie alle Informationen eingegeben haben, speichern Sie Ihre Änderungen (1). Sobald die Signatur einmal aktiviert wurde, kann sie nicht mehr deaktiviert werden (2).

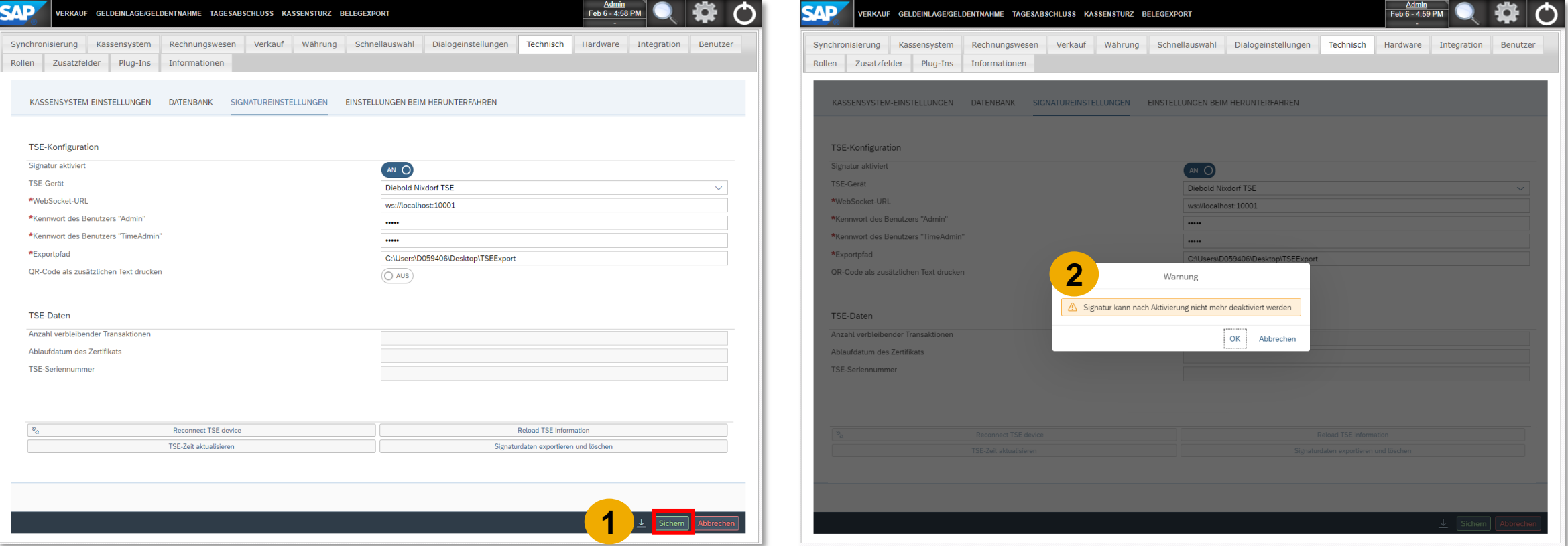

### **Kassensicherungsverordnung 2020** Integration der TSE in SAP Customer Checkout (4/5)

Das Speichern der TSE-Einstellungen kann einige Sekunden dauern, da ab jetzt die Kommunikation zwischen SAP Customer Checkout zur TSE beginnt und auch u.a. das entsprechende Zertifikat gelesen wird (3).

Sobald das entsprechende Zertifikat gelesen wurde, werden zusätzliche TSE Informationen angezeigt, wie z.B. die Anzahl der Transaktionen, Ablaufdatum und die TSE Seriennummer, die bei der Anmeldung im Finanzamt angegeben werden muss.

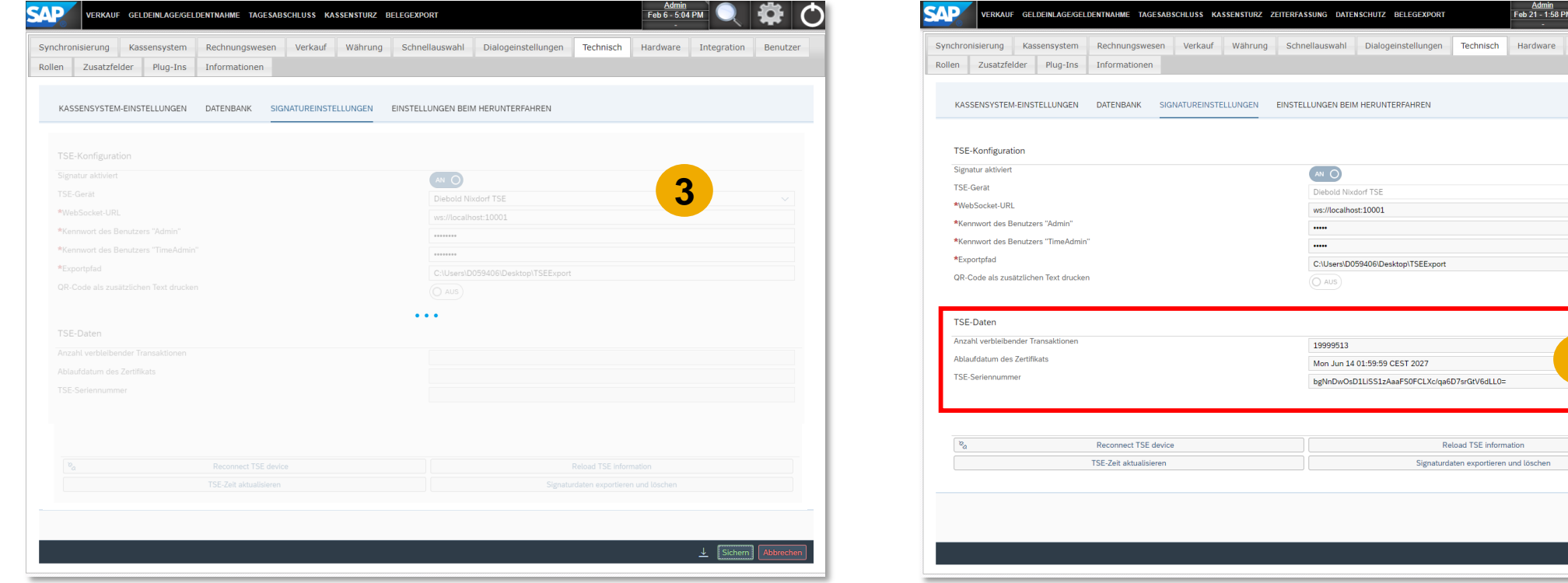

**4**

### **Kassensicherungsverordnung 2020** Integration der TSE in SAP Customer Checkout (5/5) **<sup>3</sup>**

Die Konfiguration der TSE in SAP Customer Checkout ist nun abgeschlossen und Sie können mit dem Verkauf starten.

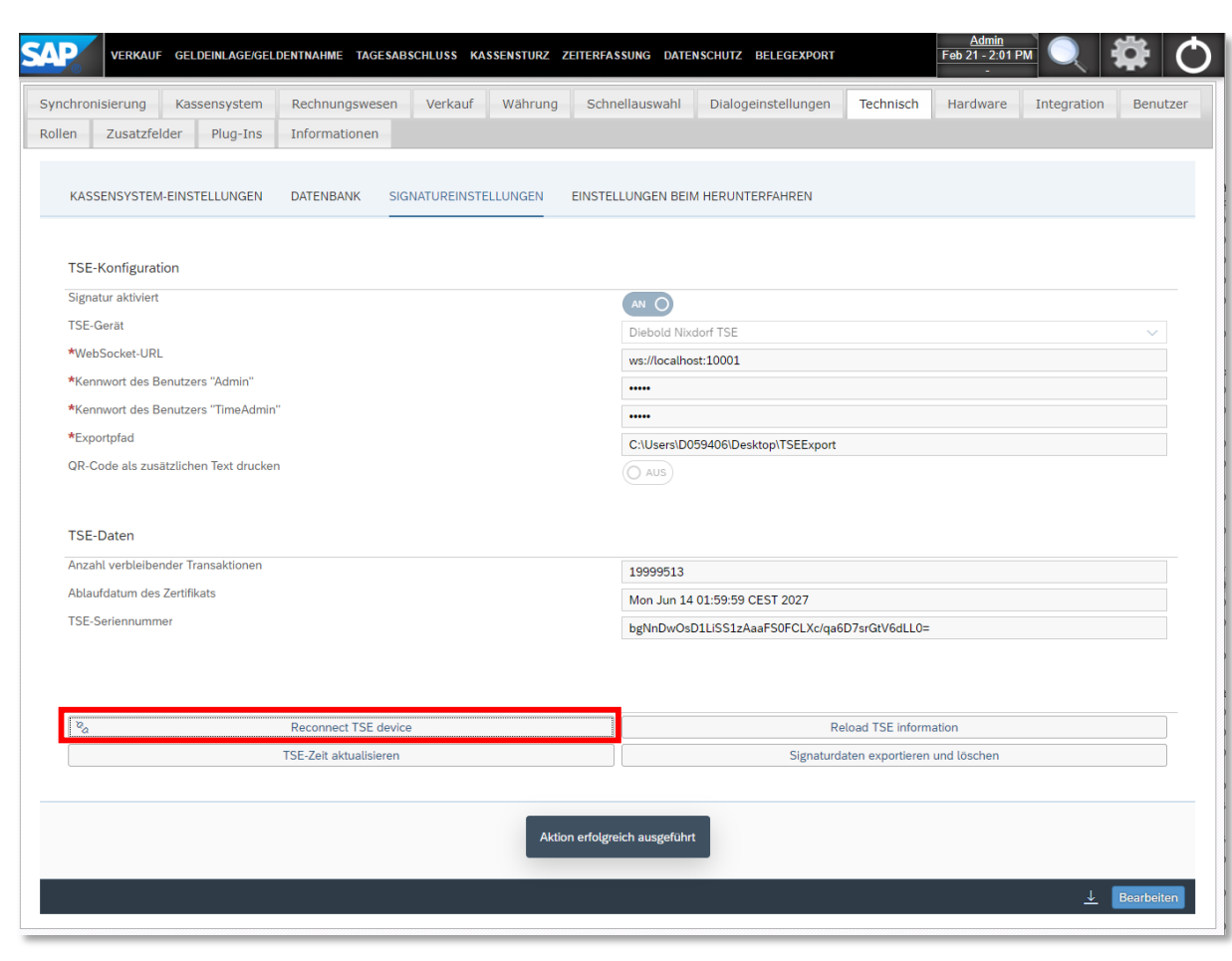

Falls Sie Verbindungsprobleme mit der TSE haben, können Sie jederzeit über die Option *"Reconnect TSE device"* die Verbindungsdaten neu laden.

### **Kassensicherungsverordnung 2020** Anmeldepflicht der Kasse

Für die Anmeldung der Kasse beim Finanzamt wird die *TSE Seriennummer* und die *Seriennummer der Kassensoftware* benötigt. Diese finden Sie in der Konfiguration von SAP Customer Checkout.

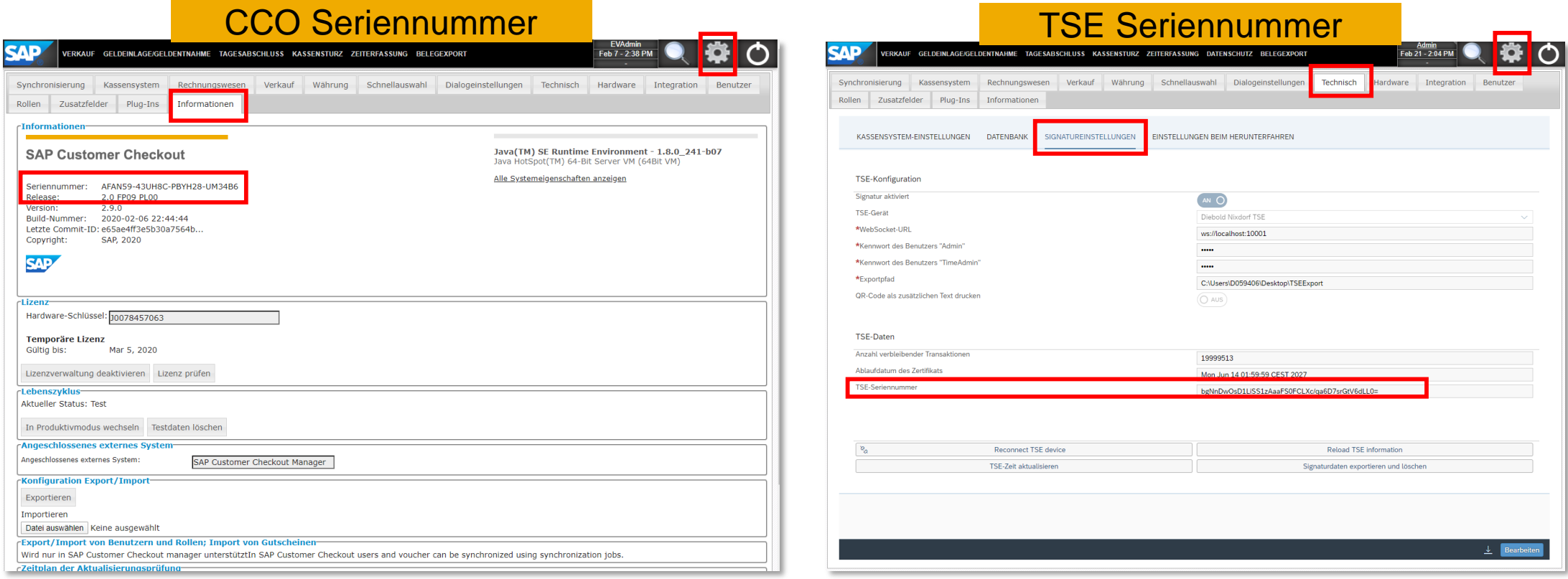

## **Kassensicherungsverordnung 2020** Belege Buchen mit der TSE in SAP Customer Checkout

In der Verkaufsmaske können Sie nun wie gewohnt verkaufen (1) und der entsprechende Beleg wird gedruckt (2).

Grundsätzlich werden alle Belege in SAP Customer Checkout (Verkaufsbelege, Geldeinlage- und Geldauslage-Belege, usw.) signiert. Allerdings wird bei Geldeinlage- und Geldauslage-Belegen keine TSE-Informationen und kein QR-Code mitgedruckt.

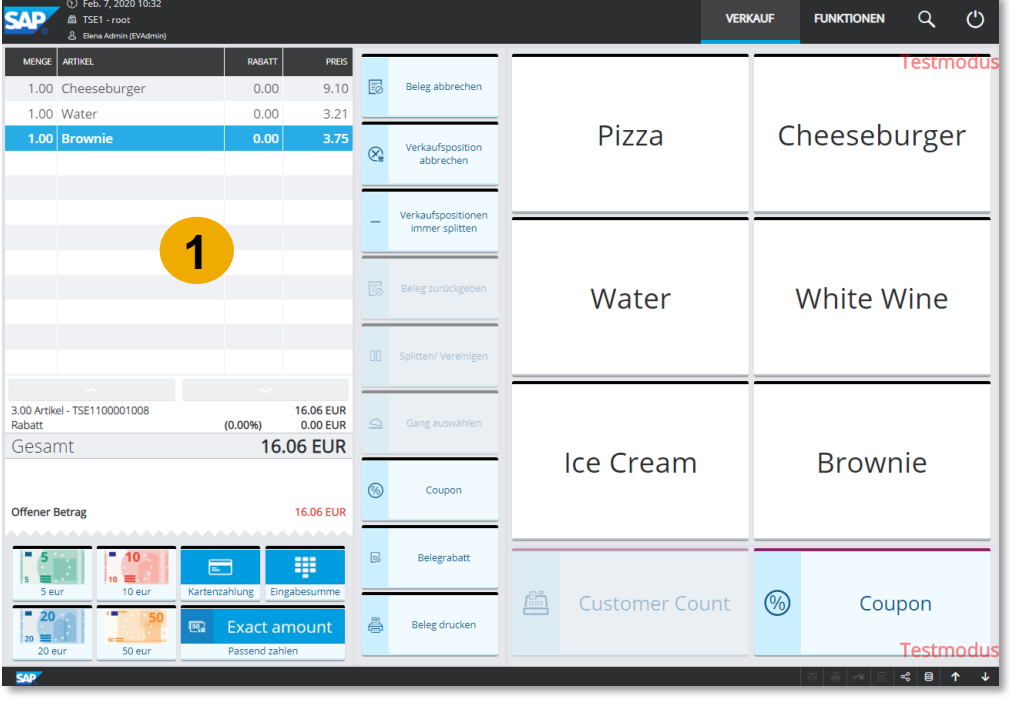

Bei Verkaufsbelegen wird der QR-Code mitgedruckt.

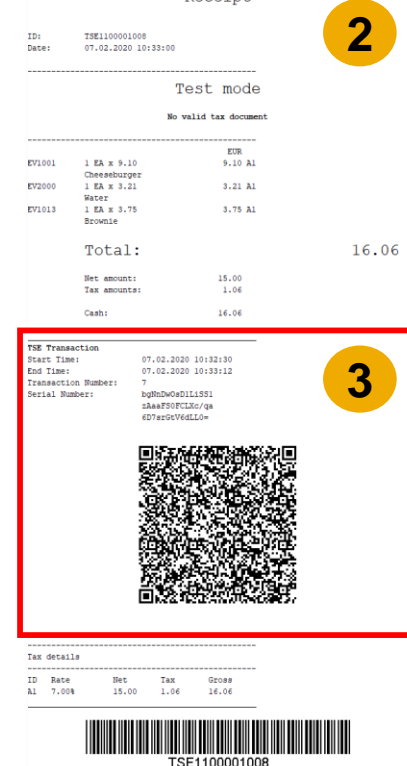

Pocoint

Der ausgedruckte Beleg beinhaltet alle TSE-Informationen (3), wie z.B.:

- QR-Code
- Zeit der Start-Transaktion
- Zeit der End-Transaktion
- Transaktionsnummer
- Seriennummer der TSE
- (optional) QR-Code als Text ausdrucken (dies muss in der Konfiguration eingestellt werden)

**4**

### **Kassensicherungsverordnung 2020** TSE Export in SAP Customer Checkout

Die TSE Daten für die Finanzämter können in den Konfigurationseinstellungen der TSE exportiert werden.

In der **Konfigurationsmaske** → **Technisch** → **Signatureinstellungen** → **Signaturdaten exportieren und löschen**

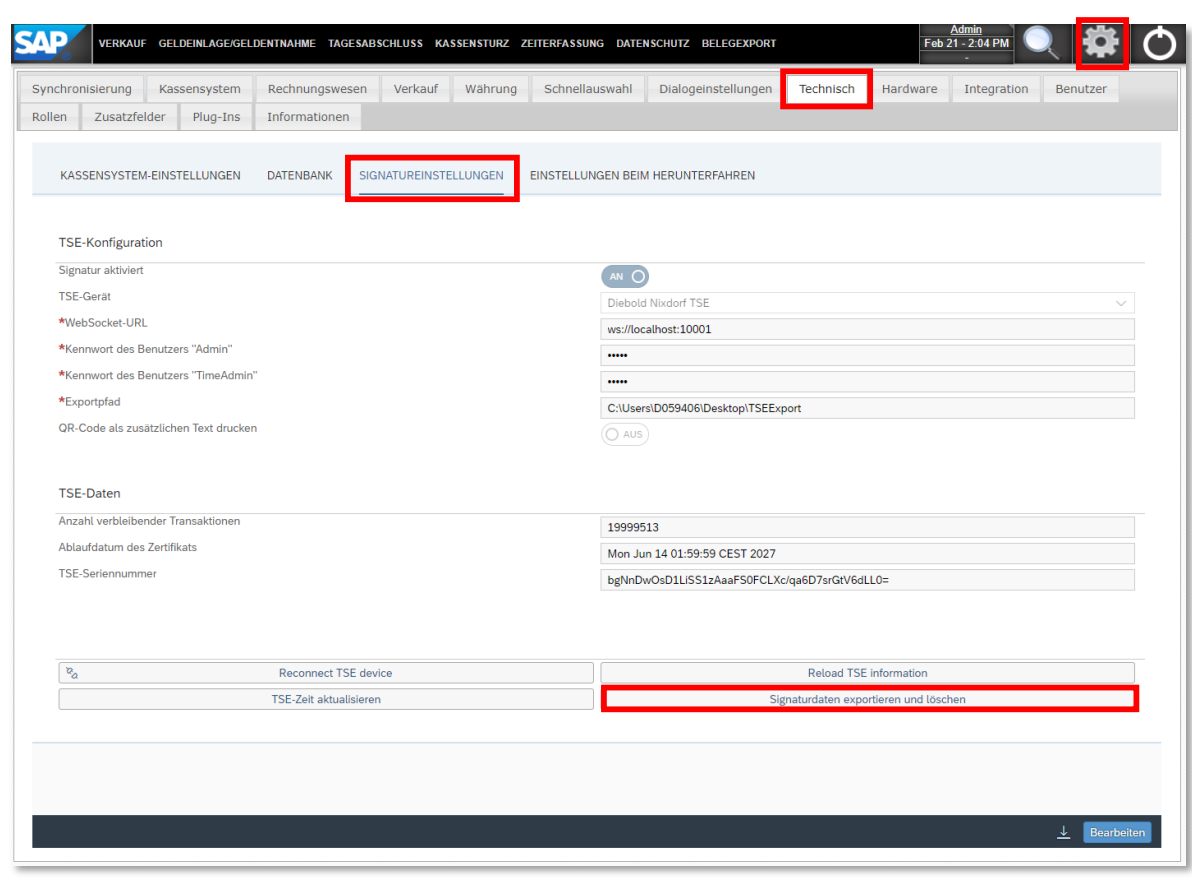

Nachdem die Signaturdaten erfolgreich exportiert wurden, werden die Daten von der TSE gelöscht und auf das entsprechende definierte Exportverzeichnis geschrieben.

Im Exportverzeichnis wird dann die entsprechende *.tar-Datei* abgelegt.

#### *Note!*

Falls beim Export ein Fehler auftreten sollte, werden die Daten nur exportiert, allerdings niemals gelöscht.

# **Kassensicherungsverordnung 2020**

# Digitale Schnittstelle der Finanzverwaltung für Kassensysteme (DSFinV-K) **<sup>5</sup>**

Die DSFinV-K bezeichnet eine Art strukturierten Datenexport in einem bestimmten Format (IDEA-Format). Dieses Format ist vom Gesetzgeber entsprechend vorgegeben um eine einheitliche Datenverarbeitung in den Finanzämtern zu ermöglichen.

Zusätzlich dient die DSFinV-K der besseren Prüfbarkeit, der Archivierung von Daten und kann auch für weitere Zwecke z.B. Reporting oder Vergleiche herangezogen werden.

Die DSFinV-K hängt mit der TSE zusammen und nutzt auch Daten von der TSE. Jedoch ist sie ein eigenständiges Konstrukt.

**In SAP Customer Checkout ist der Datenexport an den Tagesabschluss gekoppelt. Bevor Sie die DSFinV-K exportieren möchten, stellen Sie sicher, dass ein Tagesabschluss durchgeführt wurde.**

Es gibt zwei Möglichkeiten zum Datenexport für die DSFinV-K:

- **a) In SAP Customer Checkout**
- **b) In SAP Customer Checkout manager**

### **Kassensicherungsverordnung 2020** a) DSFinV-K in SAP Customer Checkout (1/2)

Nachdem Sie den Tagesabschluss in SAP Customer Checkout durchgeführt haben, können Sie die DSFinV-K Datei innerhalb der Konfiguration generieren.

In der **Einstellungen** → **Suchmaske** → **Tagesabschluss** → **den jeweiligen Tagesabschluss auswählen** → **DSFinV-K erzeugen**  → **Download beginnt**

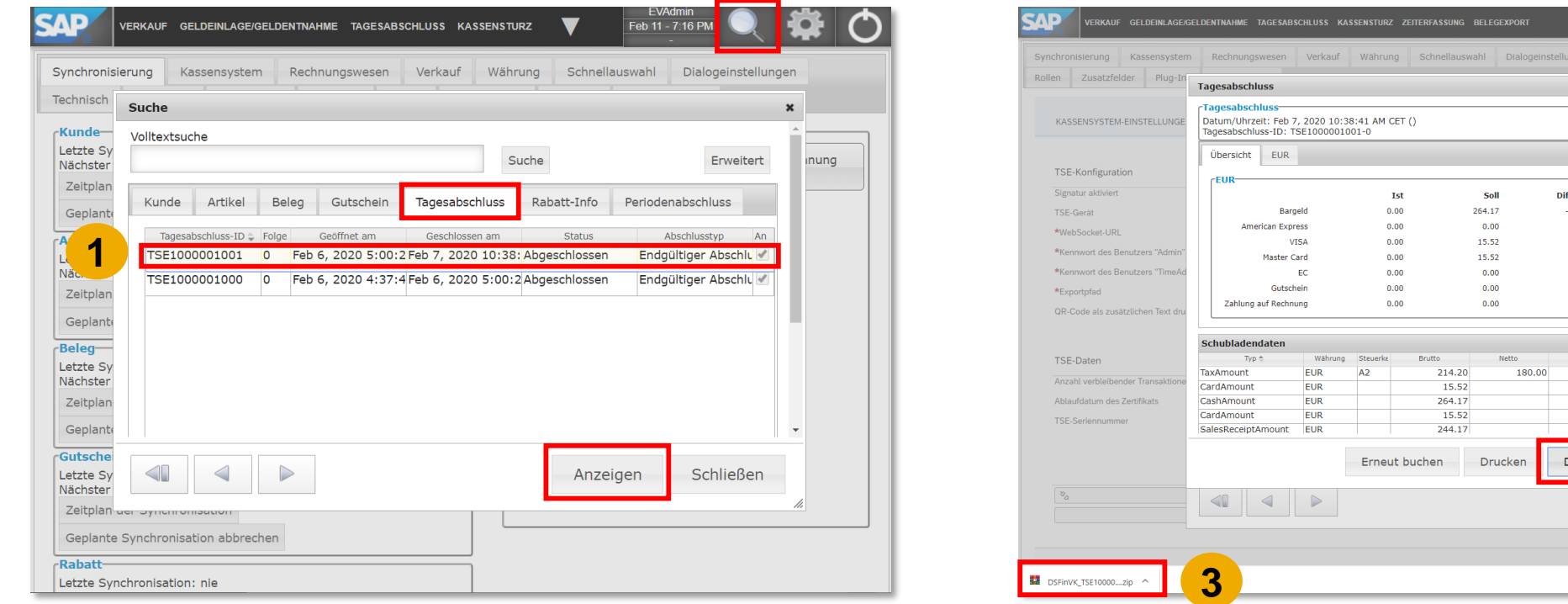

**2**

Schließen

Schließen

Alle anzeigen

264.17  $0.00$ 15.52  $-15.52$  $0.00$  $0.00$  $0.00$ 

**SFinV-K** erzeugen

Anzeigen

### **Kassensicherungsverordnung 2020** a) DSFinV-K in SAP Customer Checkout (2/2)

Die generierte .*zip*-Datei enthält insgesamt 20 Dokumente.

Diese beinhalten folgendes:

- **10 Dateien zum Einzelaufzeichnungsmodul** (z.B. Belegkopfdaten, Belegzeilendaten, Steuerpositionen)
- **7 Dateien zum Stammdatenmodul** (zum Zeitpunkt des Tagesabschlusses werden die notwendigen Einstellungen mitexportiert, die für den DSFinV-K relevant sind, z.B. Steuersätze)
- **3 Dateien zum Kassenabschlussmodul** (Zusammenfassung): Dies sind aggregierte Daten, z.B. wieviel Umsatz in Bar/ mit Kreditkarte, etc. gemacht wurde
- **Informationen zur TSE** (transactions tse.csv)

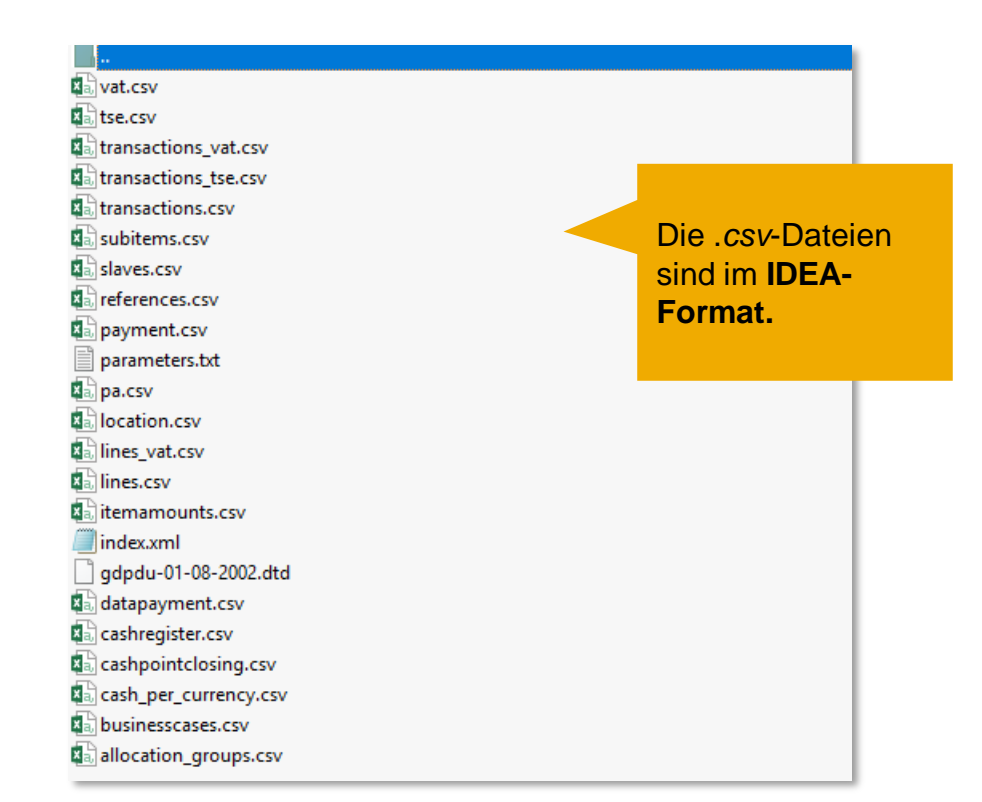

### **Kassensicherungsverordnung 2020** b) DSFinV-K in SAP Customer Checkout Manager

Die DSFinV-K Datei kann auch zentral im SAP Customer Checkout manager generiert werden.

In der **SAP Customer Checkout manager** → **Verkaufszusammenfassungen** → **den jeweiligen Tagesabschlusseintrag auswählen** → **DSFinV-K erzeugen** → **Download beginnt** 

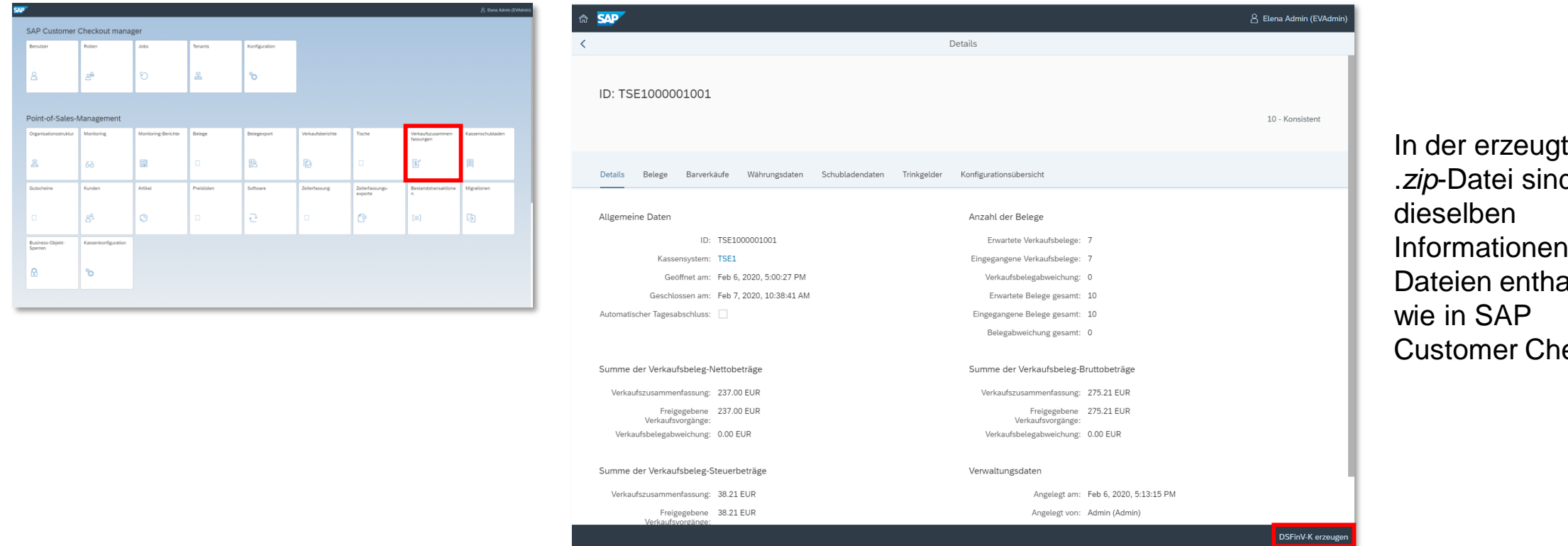

ten .*zip*-Datei sind und alten eckout.

### **Kassensicherungsverordnung 2020** Ausfall der TSE

Für den Fall, dass die TSE ausfallen sollte, wird Ihnen eine Warnung mit der entsprechenden Information in der Verkaufsmaske angezeigt (1).

Sollten Sie Belege in SAP Customer Checkout buchen, wenn die TSE nicht erreichbar ist, dann wird auf dem jeweiligen Beleg auch die Information entsprechend gedruckt und die TSE-Informationen werden nicht angezeigt (2).

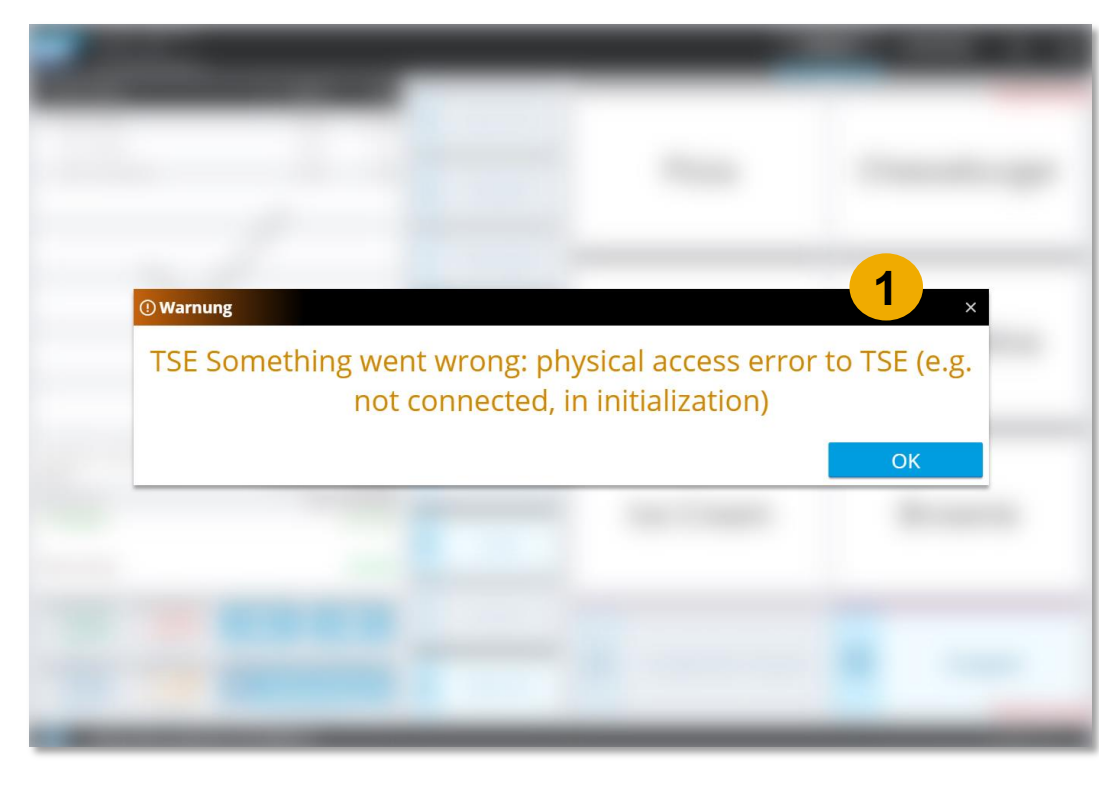

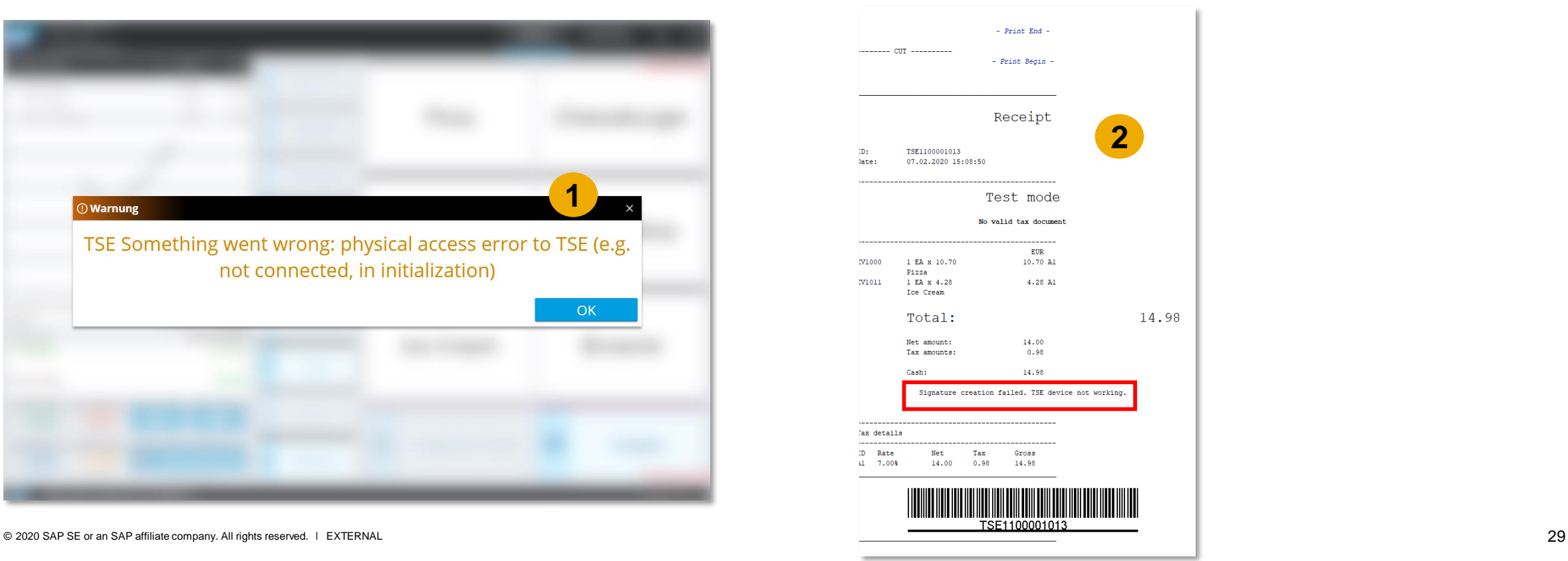

### **Kassensicherungsverordnung 2020** Benutzer für TSE Blockiert

Sollten Sie das Passwort (Slide 18) bei der Integration der TSE in SAP Customer Checkout dreimal falsch eingegeben haben, benötigen Sie den PUK zum Zurücksetzen der Benutzer. Verwenden Sie hierzu bitte den Diebold Nixdorf Webservice.

Bestätigen Sie zunächst die "SetDefaultClientID" (1).

Tragen Sie den PUK ein (2). Der Initial-PUK ist in der Regel "*000000".* Alternativ können Sie den PUK bei Diebold Nixdorf anfragen.

Die UserID für Admin ist "01" und für TimeAdmin "02". Bitte setzen Sie beide Passwörter zurück.

Tragen Sie das neue Passwort in das entsprechende Feld ein (3) und drücken Sie "**Unlock User**" (4).

#### *Achtung!*

Sollten Sie den PUK dreimal falsch eingeben, ist die TSE unbrauchbar!

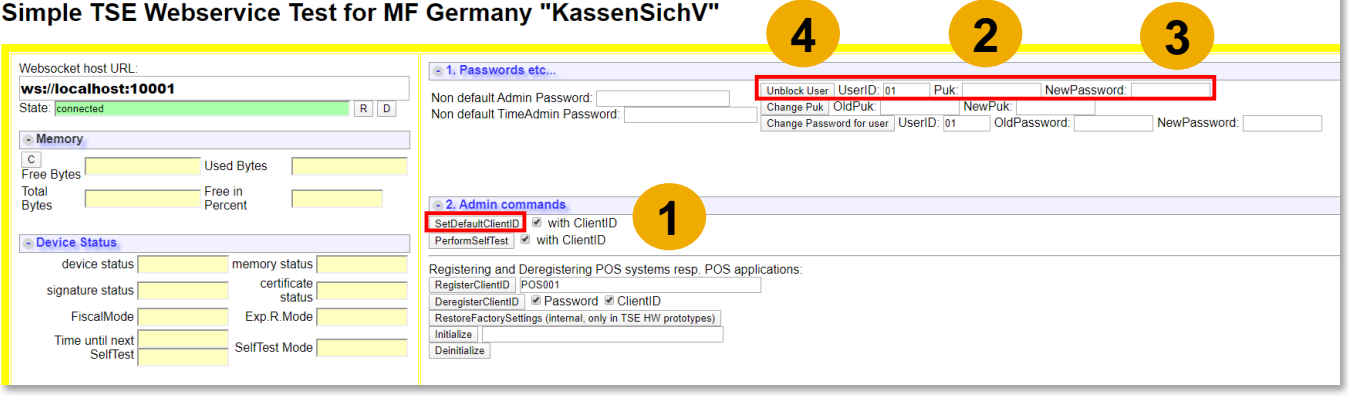

### **Kassensicherungsverordnung 2020** Weitere Informationen

Weitere Informationen zur Kassensicherungsverordnung 2020 in SAP Customer Checkout entnehmen Sie unserem Webinar vom 22. Januar 2020:

[https://sapvideoa35699dc5.hana.ondemand.com/?entry\\_id=0\\_n8cfifot](https://sapvideoa35699dc5.hana.ondemand.com/?entry_id=0_n8cfifot)

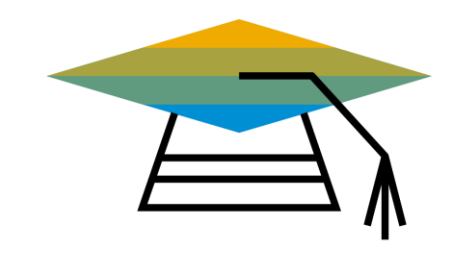

# **Vielen Dank.**

PartnerEdge: **<https://partneredge.sap.com/en/products/scc/about.html>**

SAP Community: **<https://www.sap.com/community/tag.html?id=67838200100800006251>**

Twitter: **<https://twitter.com/SAPCheckout>**

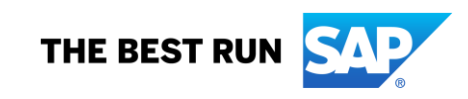